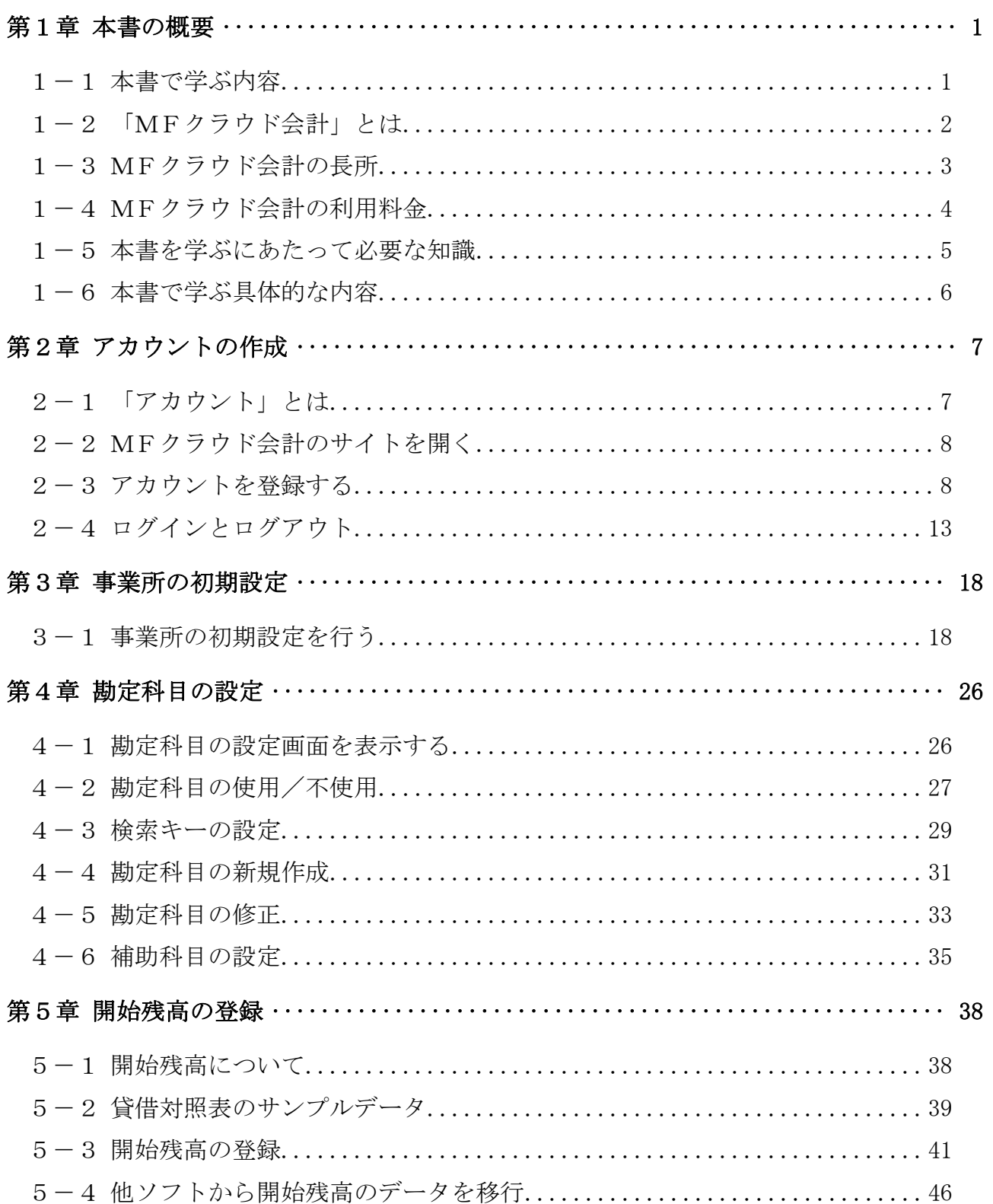

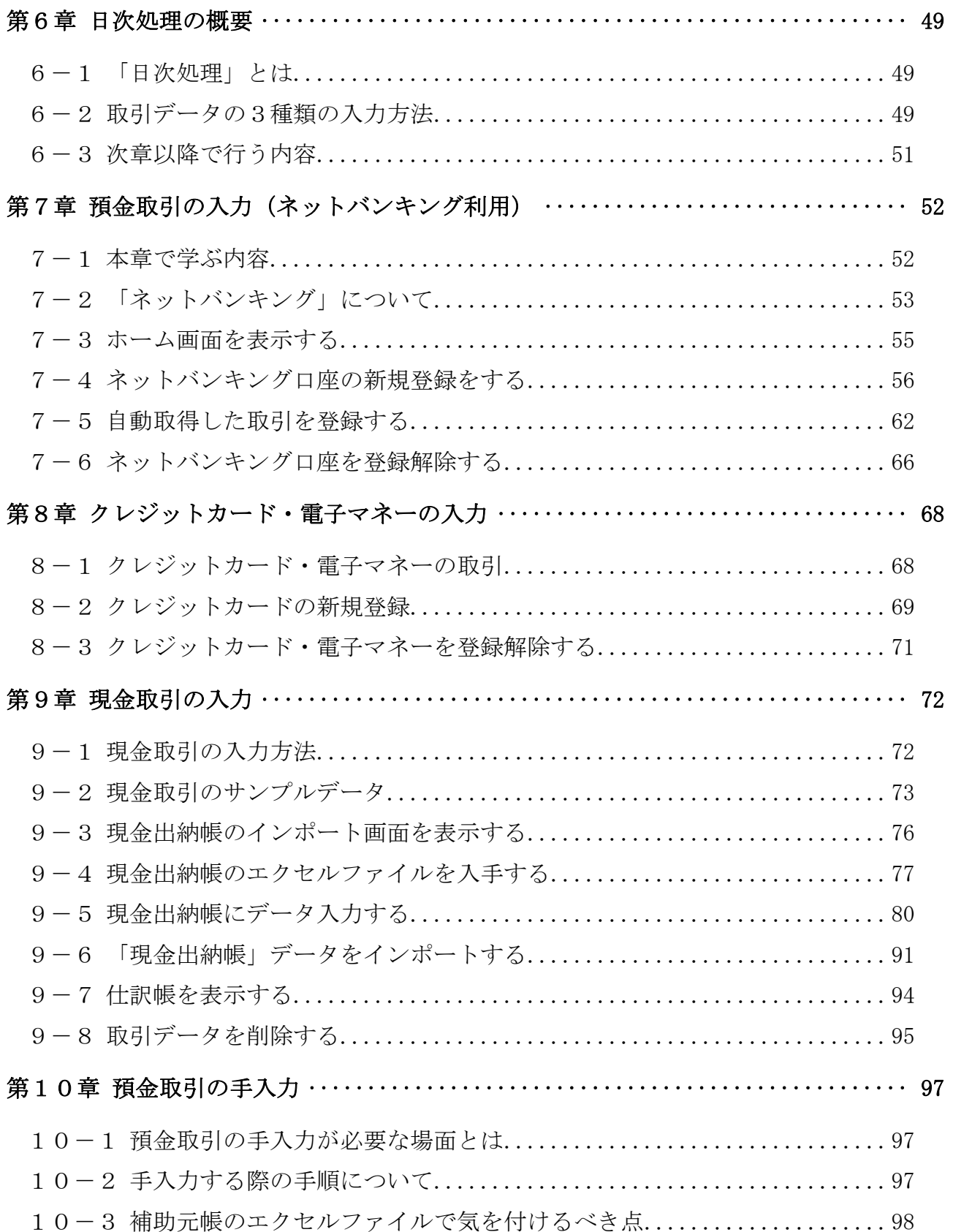

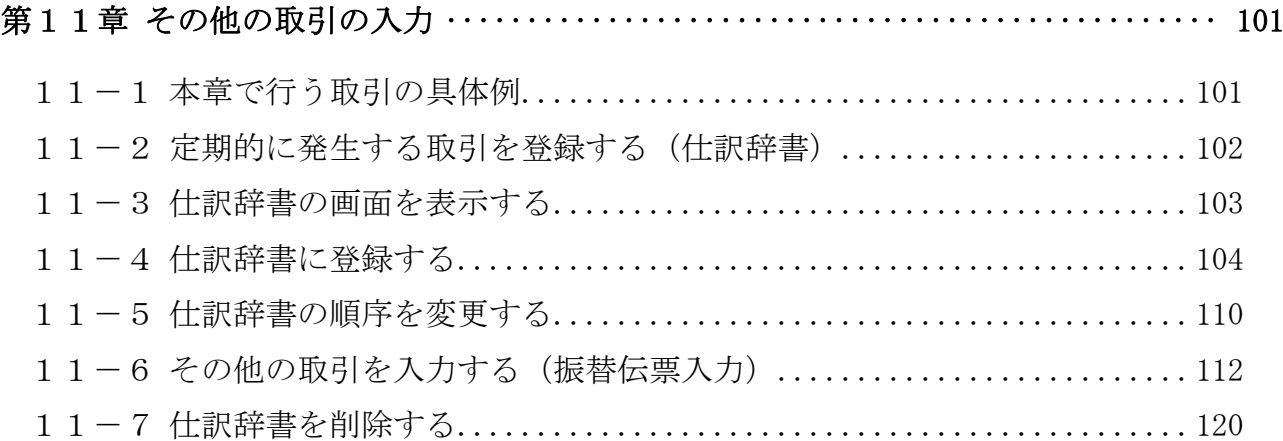

テキストの画面環境

 $OS \cdots \cdots \cdots$  Windows 10 ソフト ········ Google Chrome(MF クラウドの推奨ブラウザ) 画面解像度 ···· 主に 1280×1024 で作成

※本書で使用している練習用データの事業所名その他はすべて架空のものです。

※本書の内容は出版時のMFクラウド会計のサービスを基に説明しています。

MFクラウド会計は仕様変更が多いため、本書の説明と異なる場合があります。

## 第1章 本書の概要

#### 1-1 本書で学ぶ内容

 本書では、「MFクラウド会計」という会計ソフトを使って、法人事業者の会計処 理の手順を学びます。

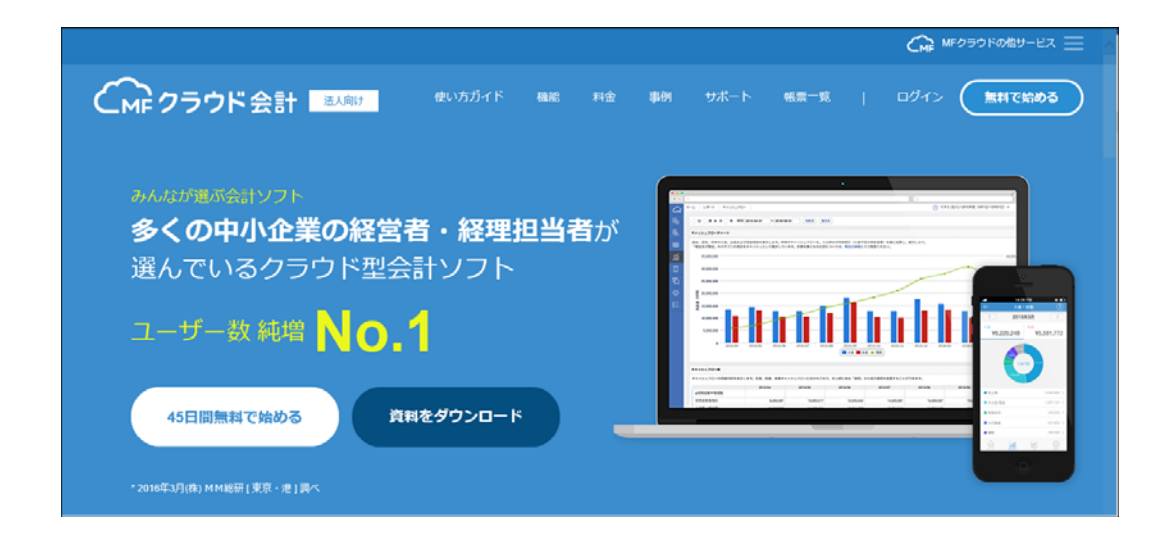

 会計処理は、大きく分けると「導入処理」→「日次処理」→「月次処理」→ 「決算処理」の4段階に分けられます。

- 1 4 1 - 1 1 4 1 - 1 1 4 1 - 1 1 4 1 - 1 1 4 1 - 1 4 1 - 1 4 1 - 1 4 1 - 1 4 1 - 1 4 1 - 1 4 1 - 1 4 1 - 1 4 1

「MFクラウド会計①」のテキストでは、「導入処理」から「日次処理」 「MFクラウド会計②」のテキストでは、「月次処理」から「決算処理」 について学習します。

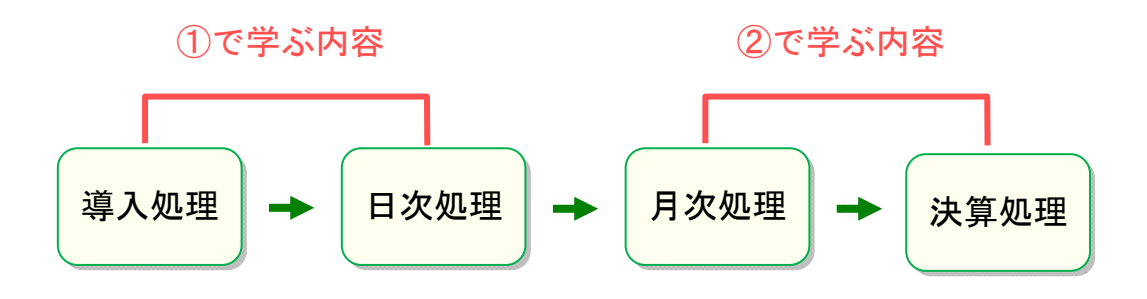

### 1-2 「MFクラウド会計」とは

「MFクラウド会計」は、株式会社マネーフォワード(Money Forward)が 提供する法人事業者向けの会計ソフトです。

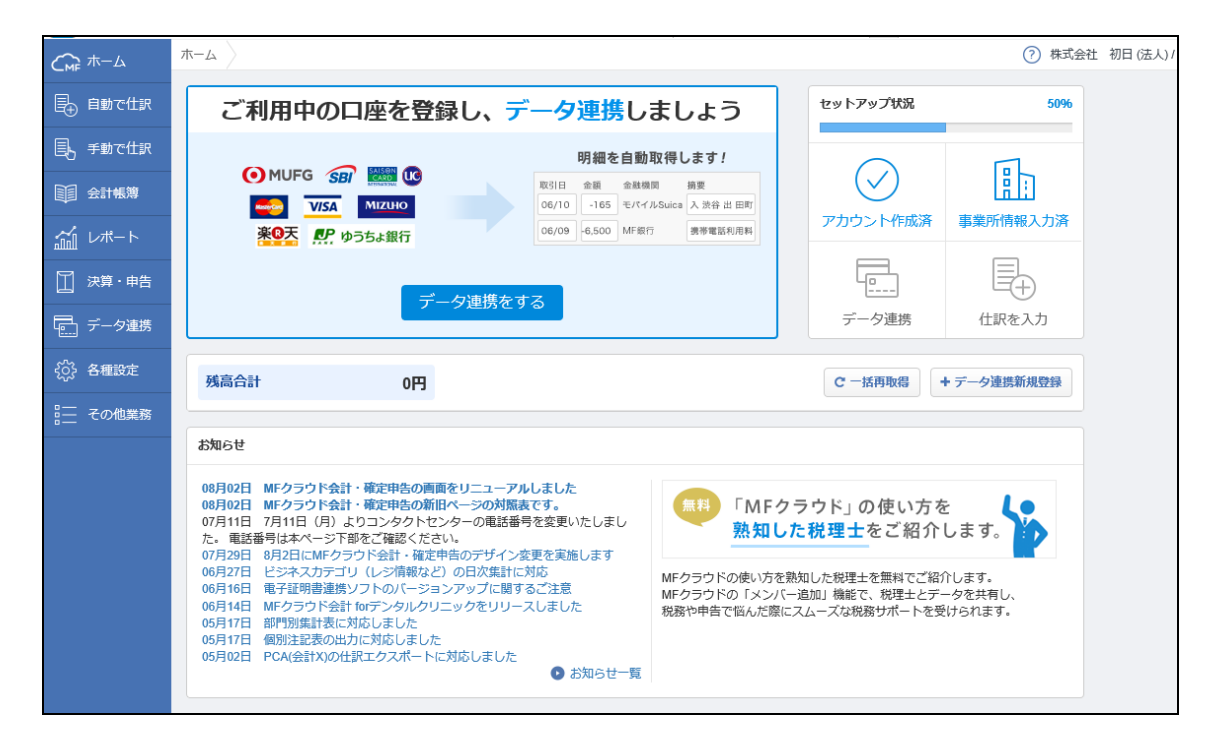

なお、「MFクラウド会計」の他にも、次のサービスが提供されています。

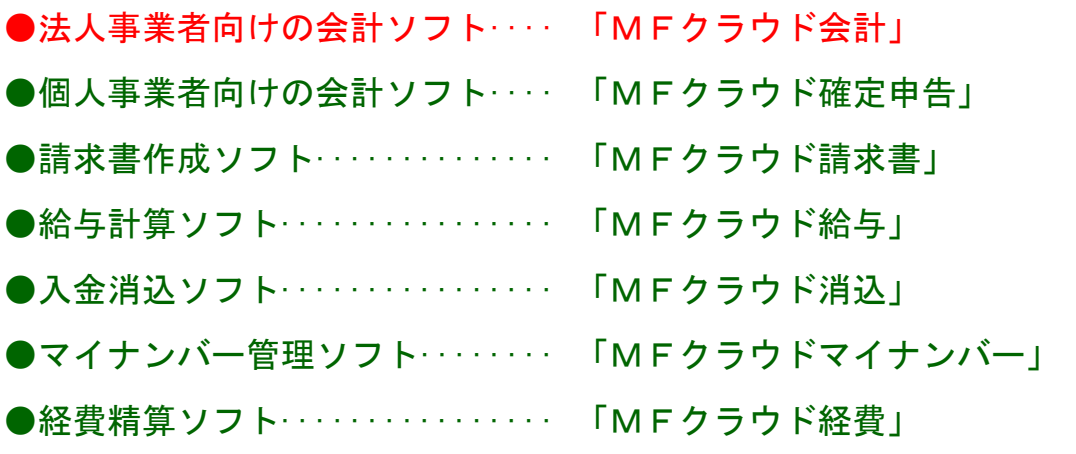

 ※ 他にも、スマホ・タブレット向けの 家計簿ソフト「マネーフォワード」があります。

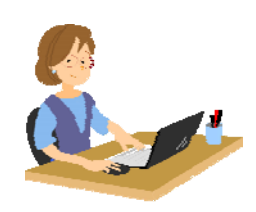

■ 預金取引やカード取引は自動処理できるので圧倒的に有利!

1-3 MFクラウド会計の長所

MFクラウド会計には、次の長所があります。

- ・ネットバンキングやクレジットカード等の明細データを自動取得できます。 手入力する手間が省けるので、日々の入力作業が大幅に減ります。
- ・自動取得した明細を分析し、勘定科目を自動で初期提案してくれます。 会計初心者の方でも、科目の判断がしやすくなります。
- ・ソフトの学習機能により、使うほどに正しい科目を提案してくれます。 科目指定や入力の手間を大きく省くことができます。

■ エクセルでも帳簿管理が可能!データの取り込みも簡単! 取引データの入力は、エクセルでも行えます。 入力したデータをMFクラウドへ取り込む手順も簡単です。

■ 他ソフトからのデータ移行も簡単

既に他社の会計ソフト(例:「弥生」、「会計王」、「freee」など)を利用して いる場合でも、MFクラウド会計へのデータの移行が簡単に行えます。

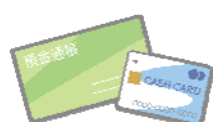

## 1-4 MFクラウド会計の利用料金

MFクラウド会計には、「ライトプラン」と「ベーシックプラン」があります。 両プランの違いは、次のとおりです。

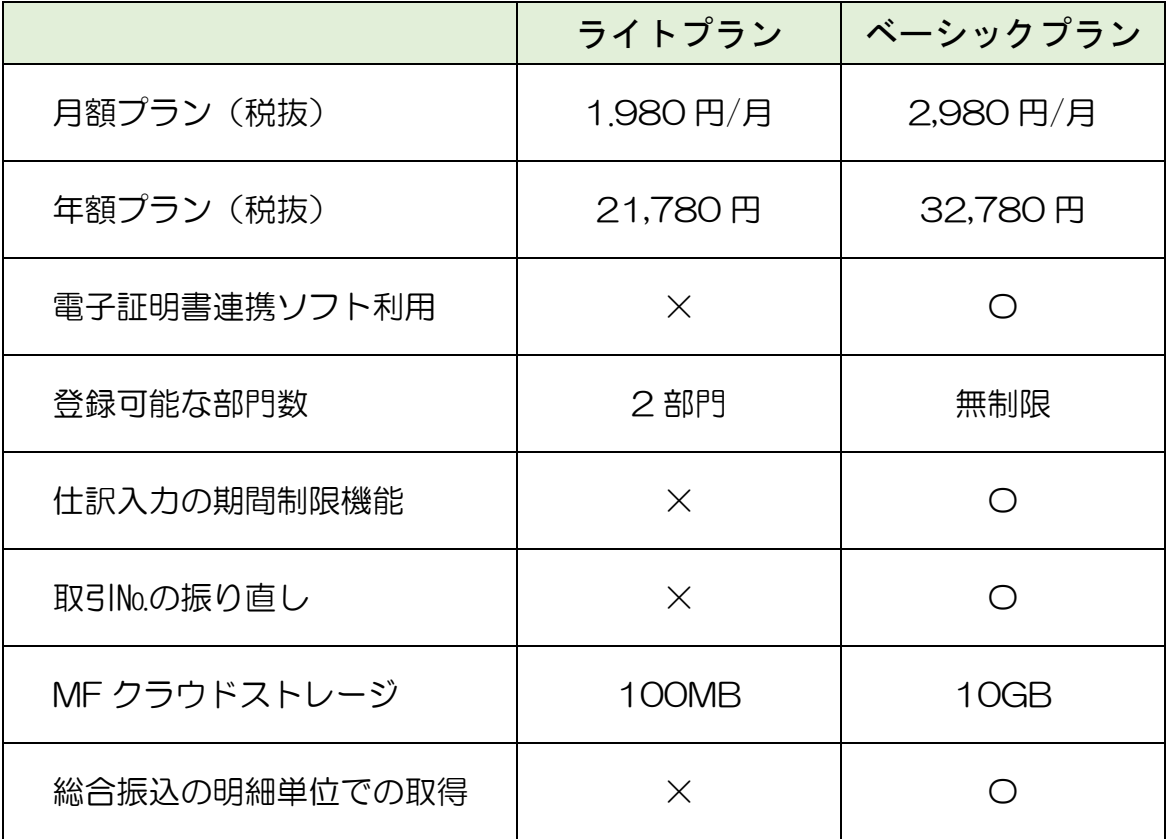

料金の「年額プラン」と「月額プラン」は、「年額プラン」の ほうが 1 ヶ月分、お得になっています。

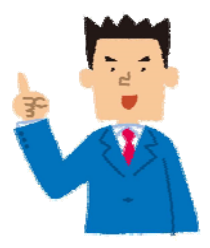

なお、45 日間は無料で試してみることもできます。

-+-・-+-・-+-・-+-・-+-・-+-・-+-・-+-・-+-・-+-・-+-・-+-

**やさしく楽しく学ぶ** 養記会計基礎

### 1-5 本書を学ぶにあたって必要な知識

本書は、簿記の基礎知識はわかっている、という前提で進めていきます。 そのため、基本的な用語や簿記の仕組みについては説明していません。

簿記知識がないという方は、弊社刊テキスト 「簿記会計基礎」で簿記知識を学習されてから、 本書をご利用ください。

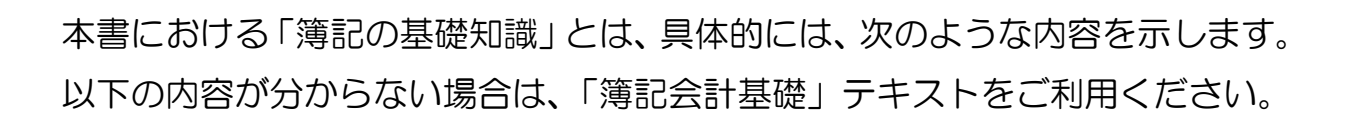

・+・-・+・-・+・-・+・-・+・-・+・-・+・-・+・-・+・-・+・-・+・-・+・-・+・-・+・-・+・

・損益計算書や貸借対照表がどういうものか理解できている。

- ・勘定科目という用語が理解でき、自社で使用する勘定科目が概ね判断できる。
- ・取引の 8 要素が、ある程度、理解できている。

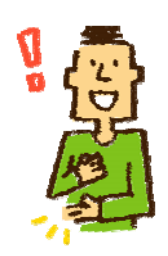

## 1-6 本書で学ぶ具体的な内容

本書で学ぶ具体的な内容は、次のとおりです。

なお、月次処理及び決算処理については、「MFクラウド会計②」で学びます。

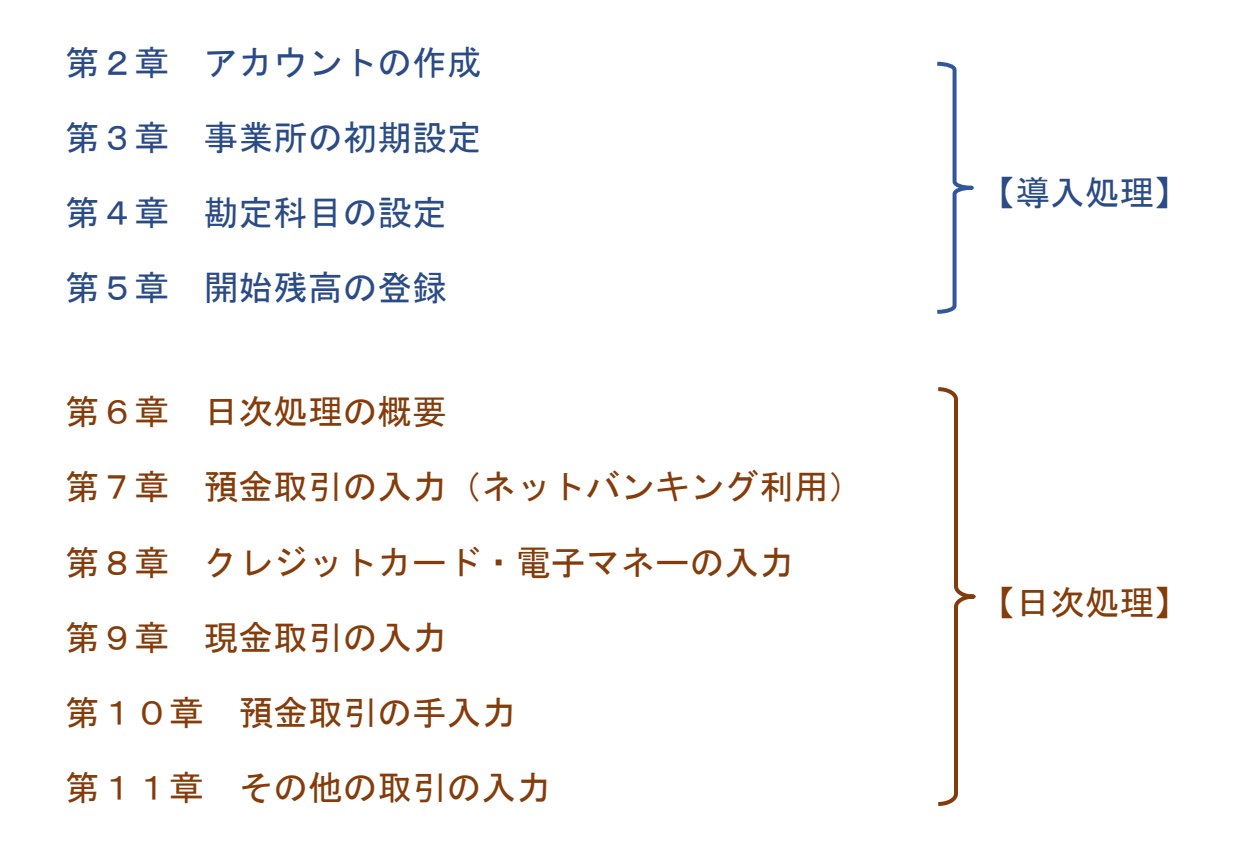

## 第2章 アカウントの作成

### 2-1 「アカウント」とは

 「アカウント」とは、個人(または法人)を識別するための ID(アイディー)のことです。

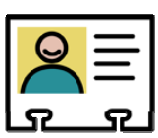

 MFクラウド会計を利用するには、はじめに、アカウントを作成する必要があり ます。

次項でアカウントを作成します。

-・+・-・+・-・+・-・+・-・+・-・+・-・+・-・+・-・+・-・+・-・+・-・+・-・+・-・+・-

・アカウントの作成には、メールアドレス及びクレジットカードが必要です。

- ・アカウント作成は、認証メールが届いて、それを開く手順があるため、 受信メールをすぐに確認できるメールアドレスを推奨します。 (本書では、Gメールを利用します)
- ・作成したアカウントは、MF クラウドシリーズの他ソフト(P.2 参照)でも 共通して使用できます。

#### 【参考】ブラウザは「Google Chrome」を推奨

MF クラウドは、ブラウザ上で利用します。

ブラウザは数種類ありますが、MF クラウドを使う場合、本書では「Google Chrome」(グーグルクローム)を推奨します。

※公式サイトのヘルプでは他のブラウザも推奨していますが、実際には一部の画面で Chrome の利用を促す場面がでてきます。また、実際に Chrome 以外だと不具合が起きるケースもあ ります。

# 2-2 MFクラウド会計のサイトを開く

MFクラウド会計のサイトを開きましょう。

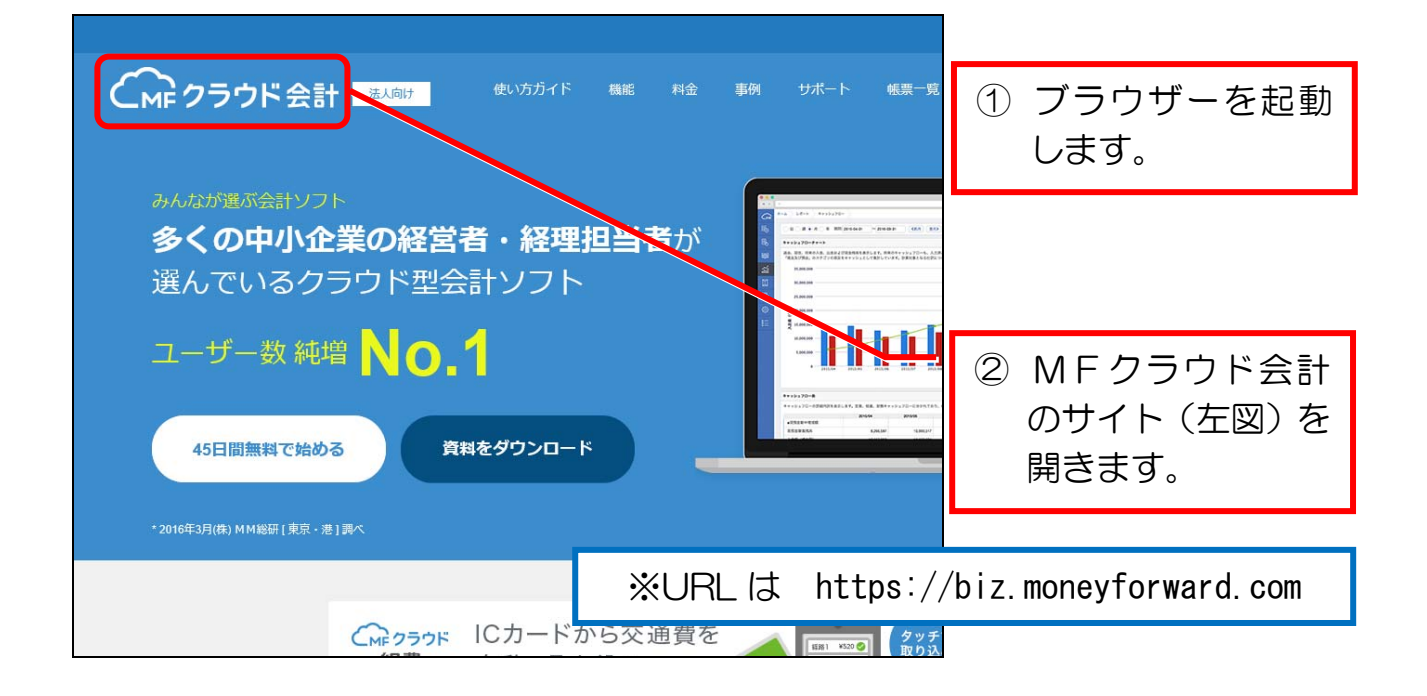

## 2-3 アカウントを登録する

MFクラウド会計のアカウントを登録しましょう。

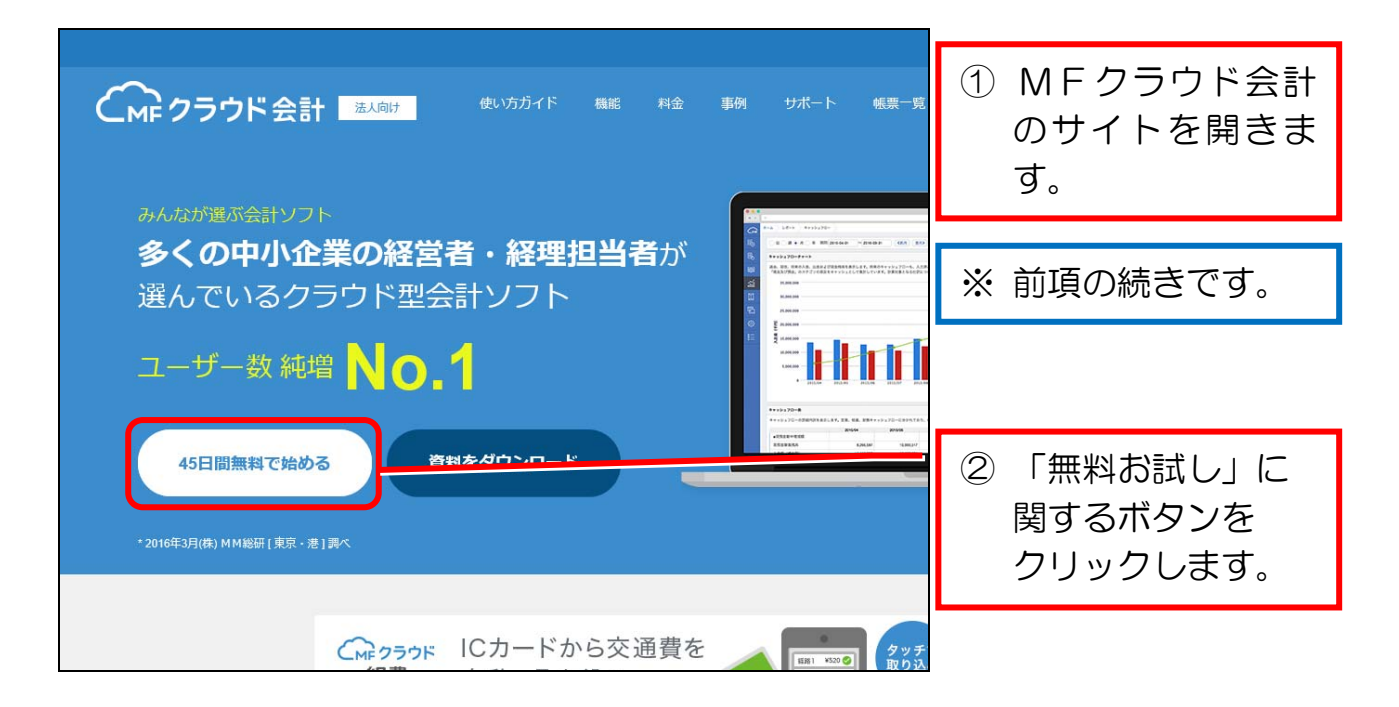

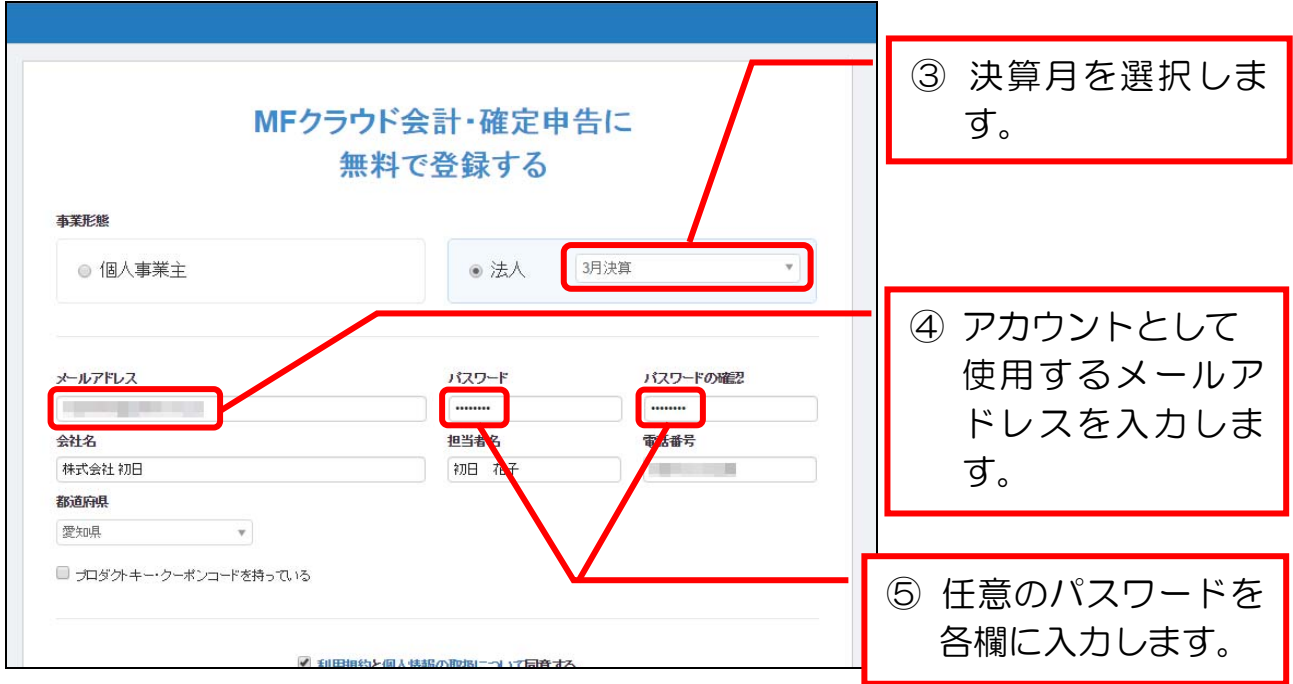

### 登録したメールアドレスとパスワードを忘れないようにメモしましょう。

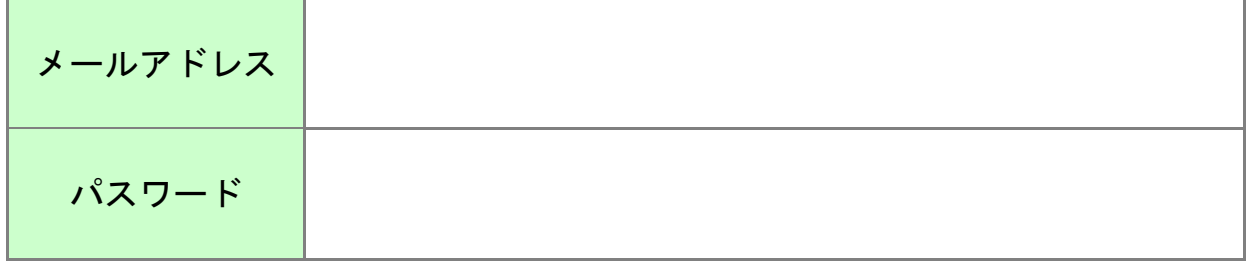

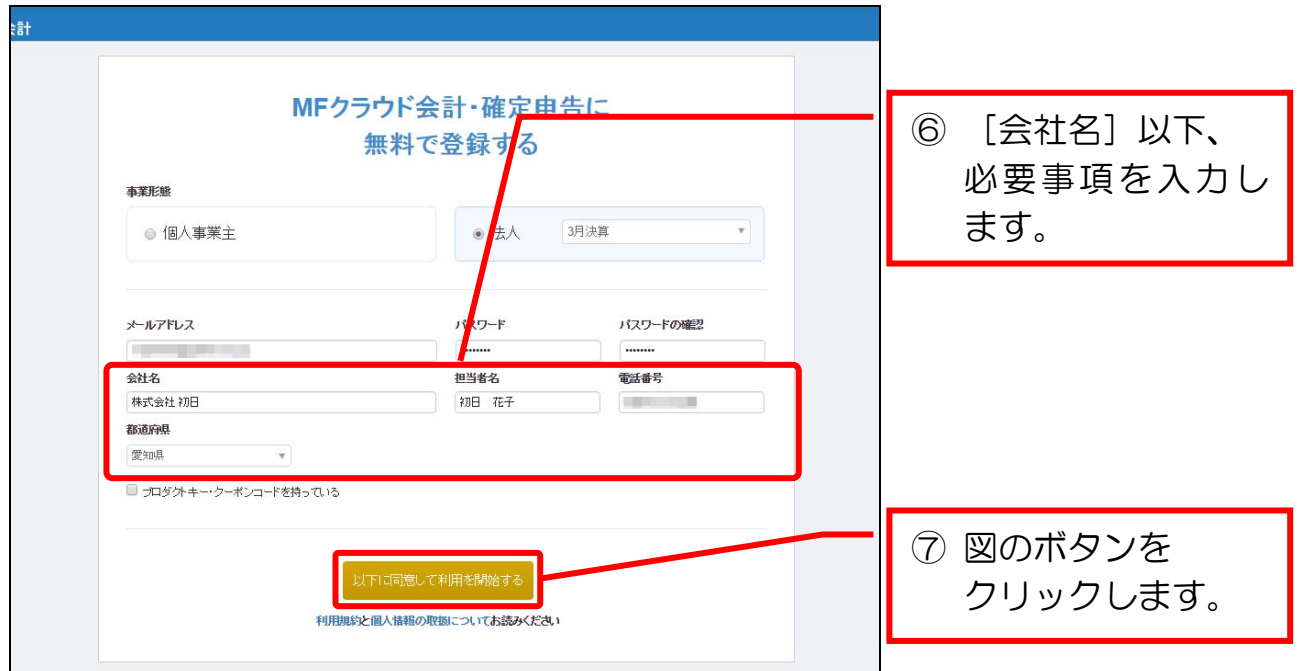

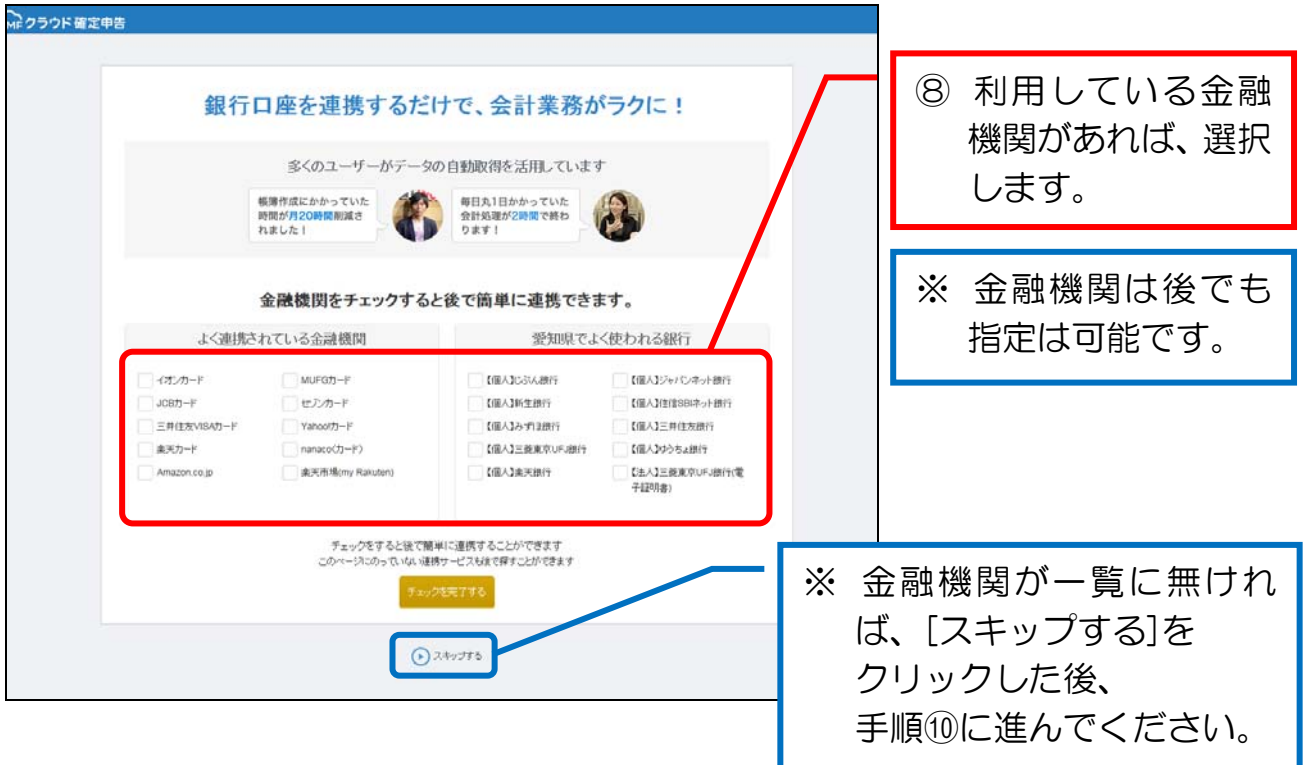

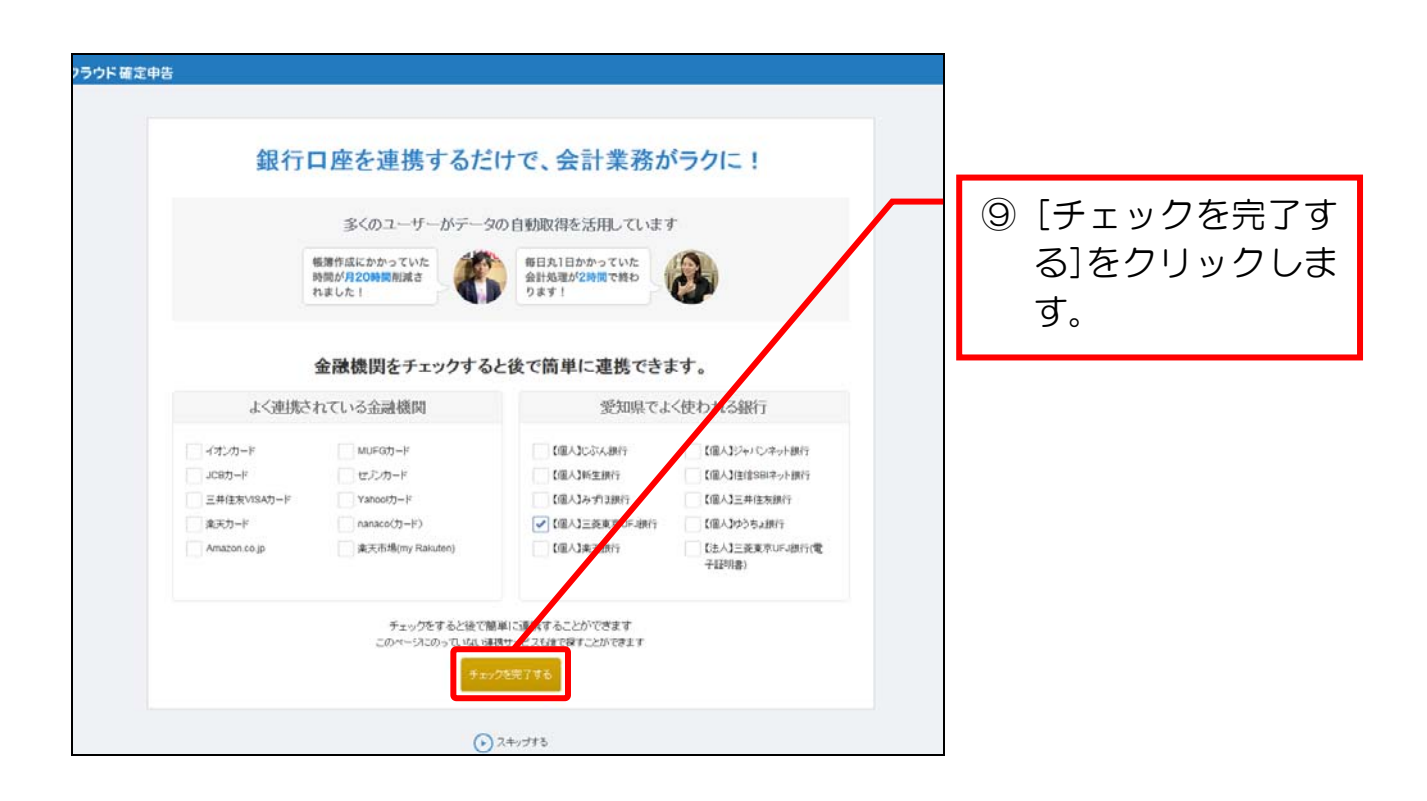